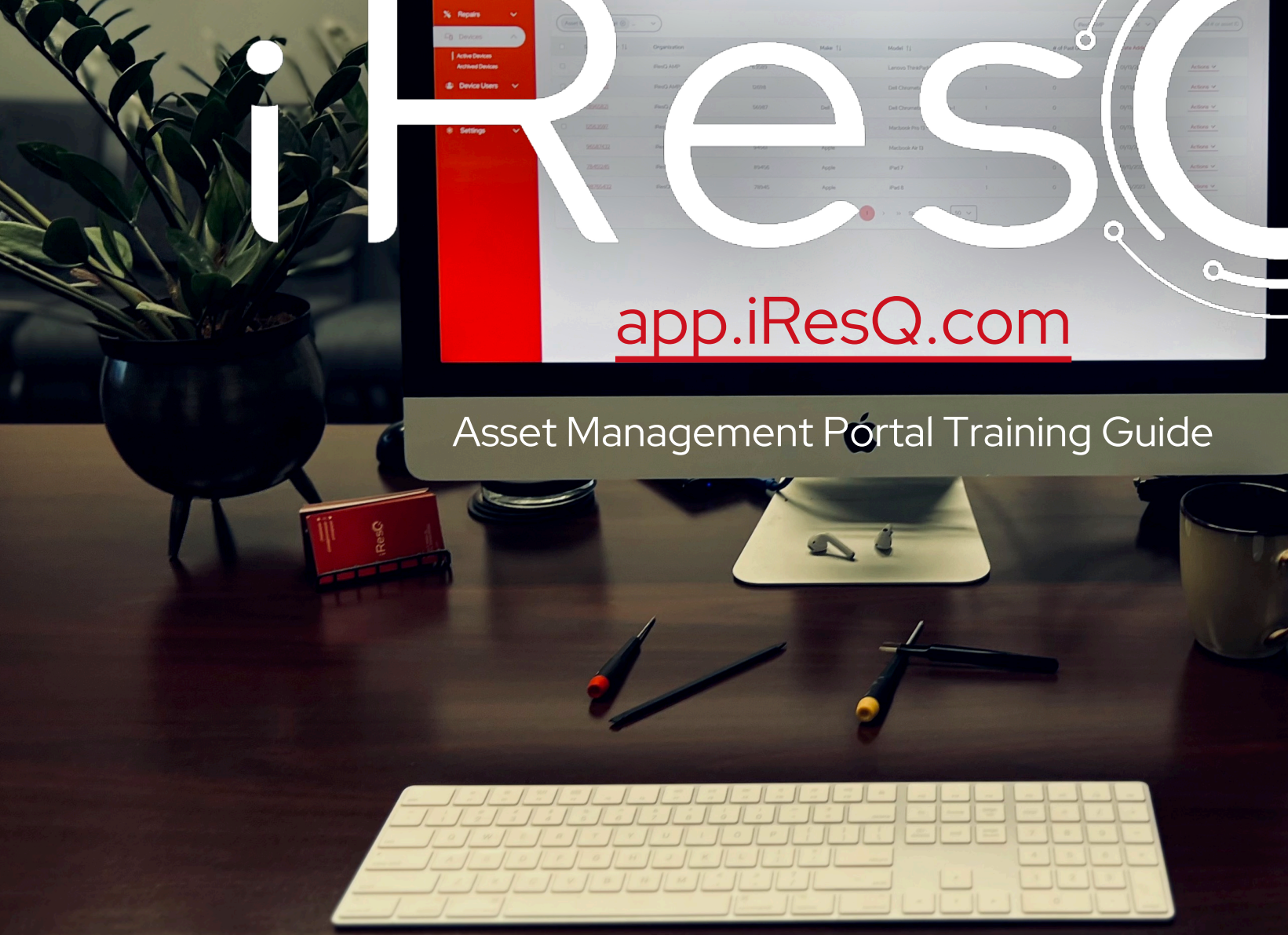

Devices

# iRes<sup>Q</sup>-Table of Cont[en](#page-12-0)t

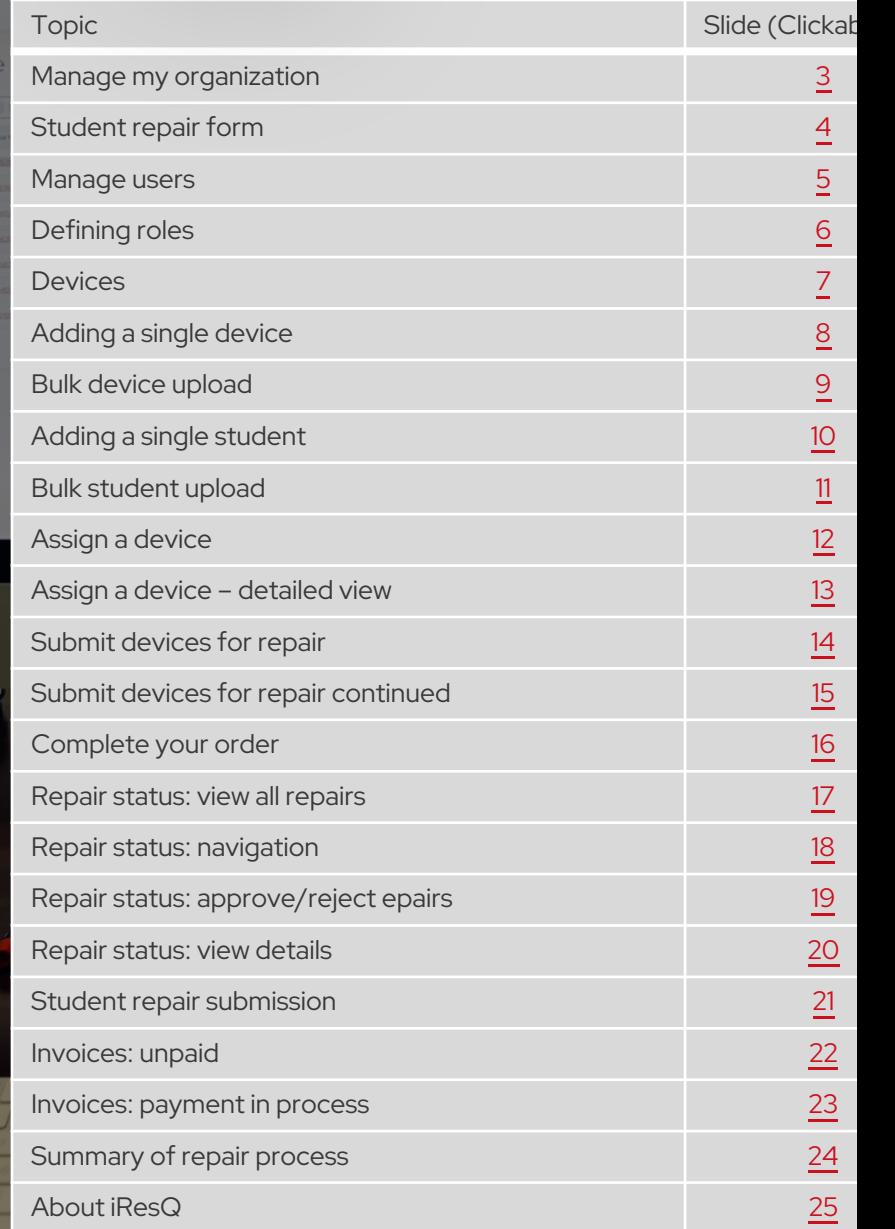

This presentation is prepared for the confidential use of iResQ's partners and prospects. All rights and IP reserved. No part of this proposal may be re

**Res** 

Activ

**Healthcare** 

Corporate

**ation** 

3

## Manage My Organization

Navigate to: "Settings" – "Manage My Organization" to update your company name, MDM credentials and company logo.

• Company Name - Add or change your organization name.

iResC

- MDM Username and Password In order for us to properly diagnose and troubleshoot devices, we may request removal of remote device management for devices submitted for repair. You can pre-authorize iResQ to remove MDM by providing credentials here. Please contact us regarding privacy documentation if/when applicable.
- Enable Student Repair Form Toggle on/off student repair submission.
- Company Logo Upload your company logo to view it on your home page! Note: Only PNG format is supported.

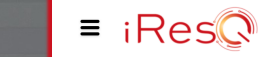

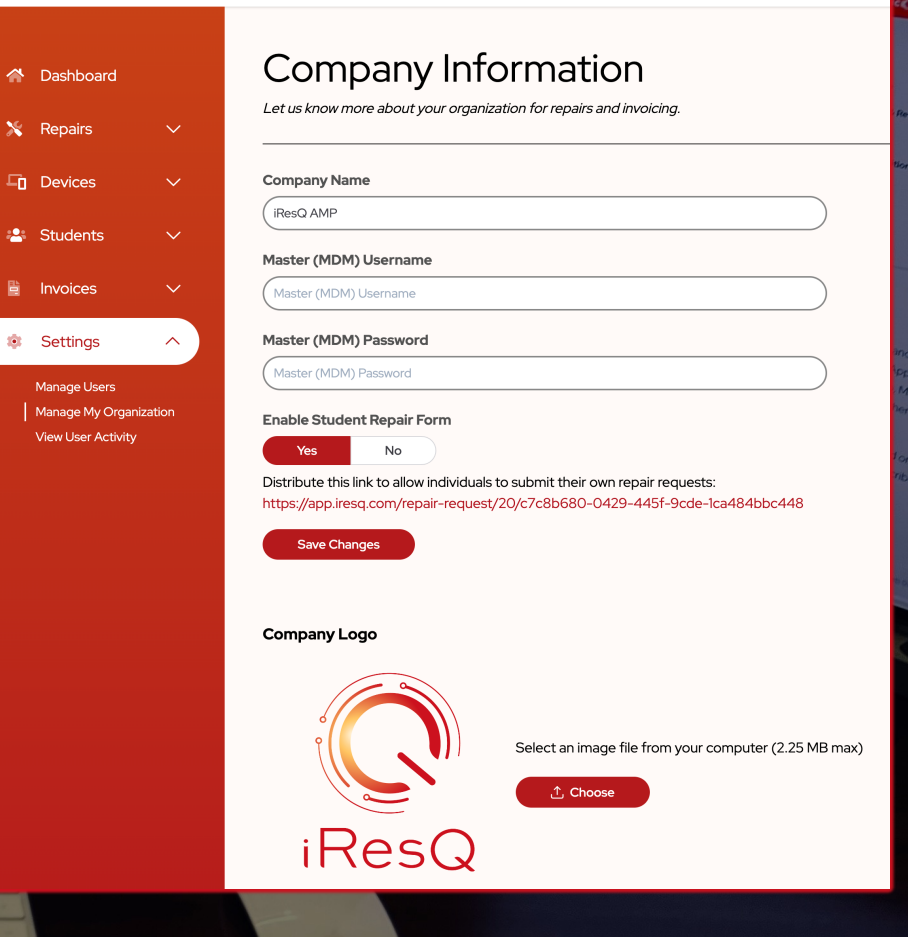

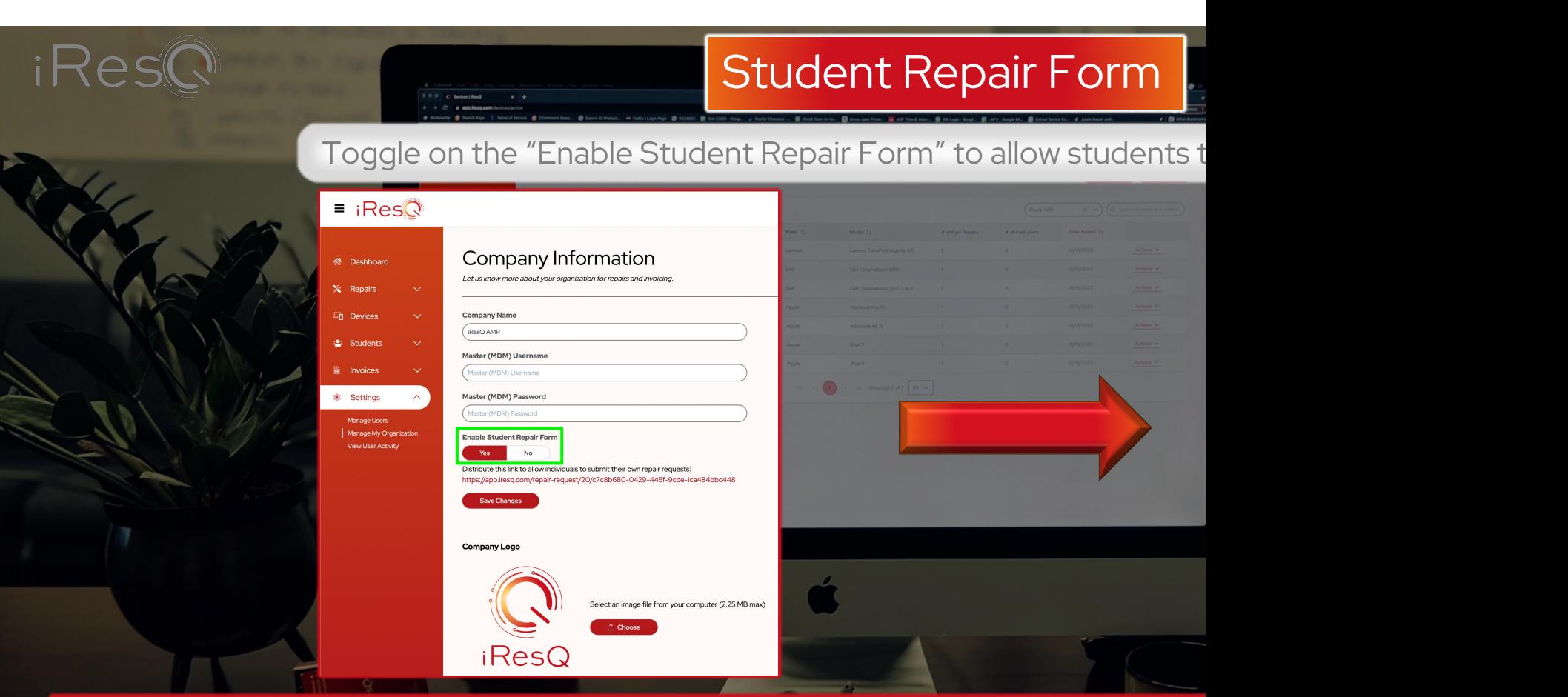

- This feature provides a convenient alternative to admin-based repair submission. staff member, please ignore this step or change the status to "no".
- When the student repair form is enabled, you are provided with a private link to the link and send it to your device users to submit their own repair requests.
- Once a repair request is made, your system administrator will receive an email to approve or decline the repair See Student Repair Submission for details on approving or declining student re

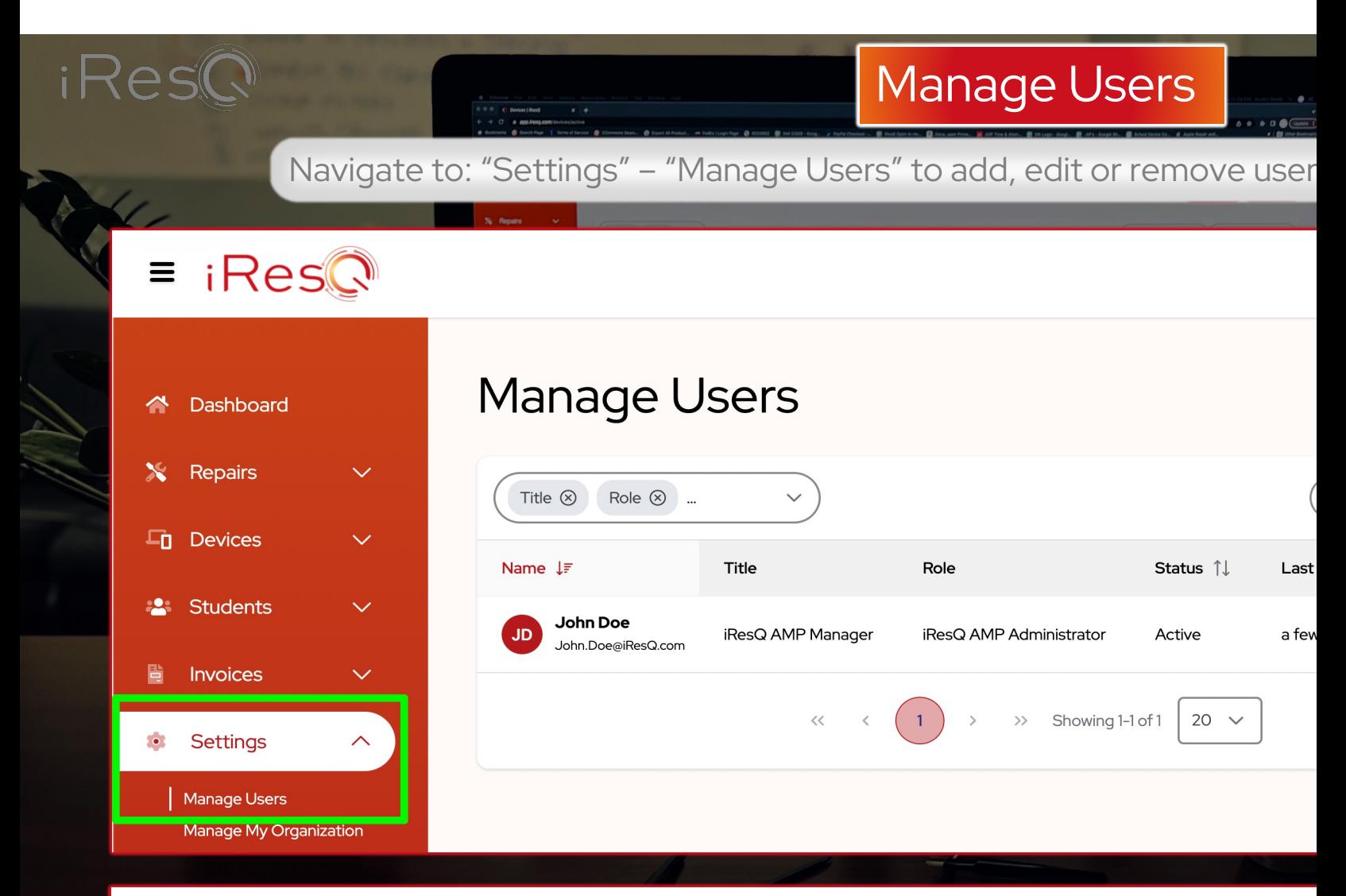

- Select "create user" in the top right corner of the window to add a new user.
- Add the user's information and select their role within the organization (see next slide for

## Defining Roles

Healthcare

6

Use the drop-down menu to assign roles and build a permissions-based hierarchy within your organization

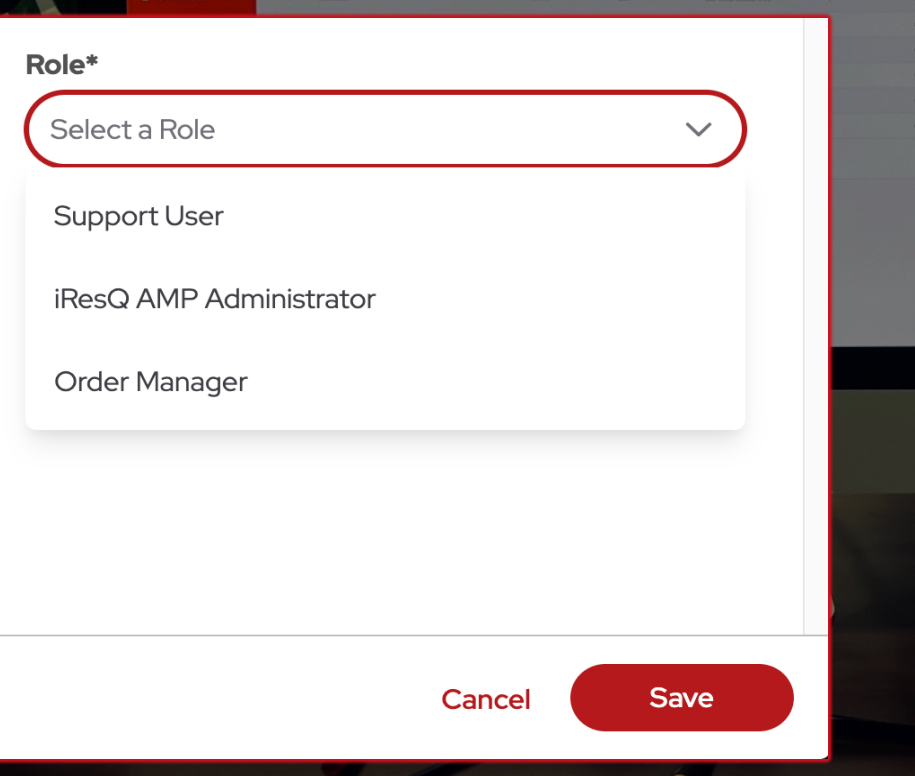

 $iRes(C)$ 

- Organization Administrator This user has full permissions to view and manage all assigned organizations, users, invoices, devices and device users.
- Order Manager This user has the ability to submit, track, approve/decline repairs and view dashboards. This user also has editing rights to device users and devices. The order manager does not have access to organization settings or invoices.
- **Support User –** View only access to repairs in progress.

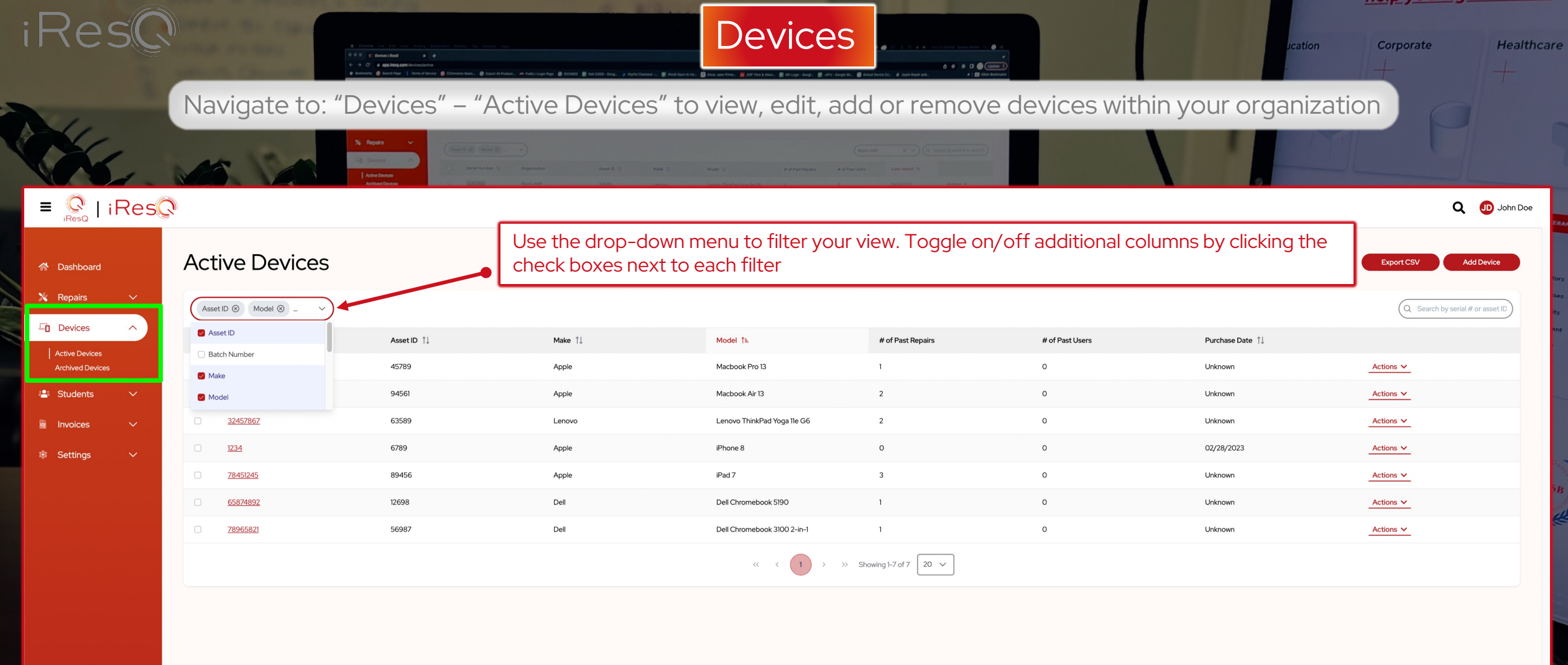

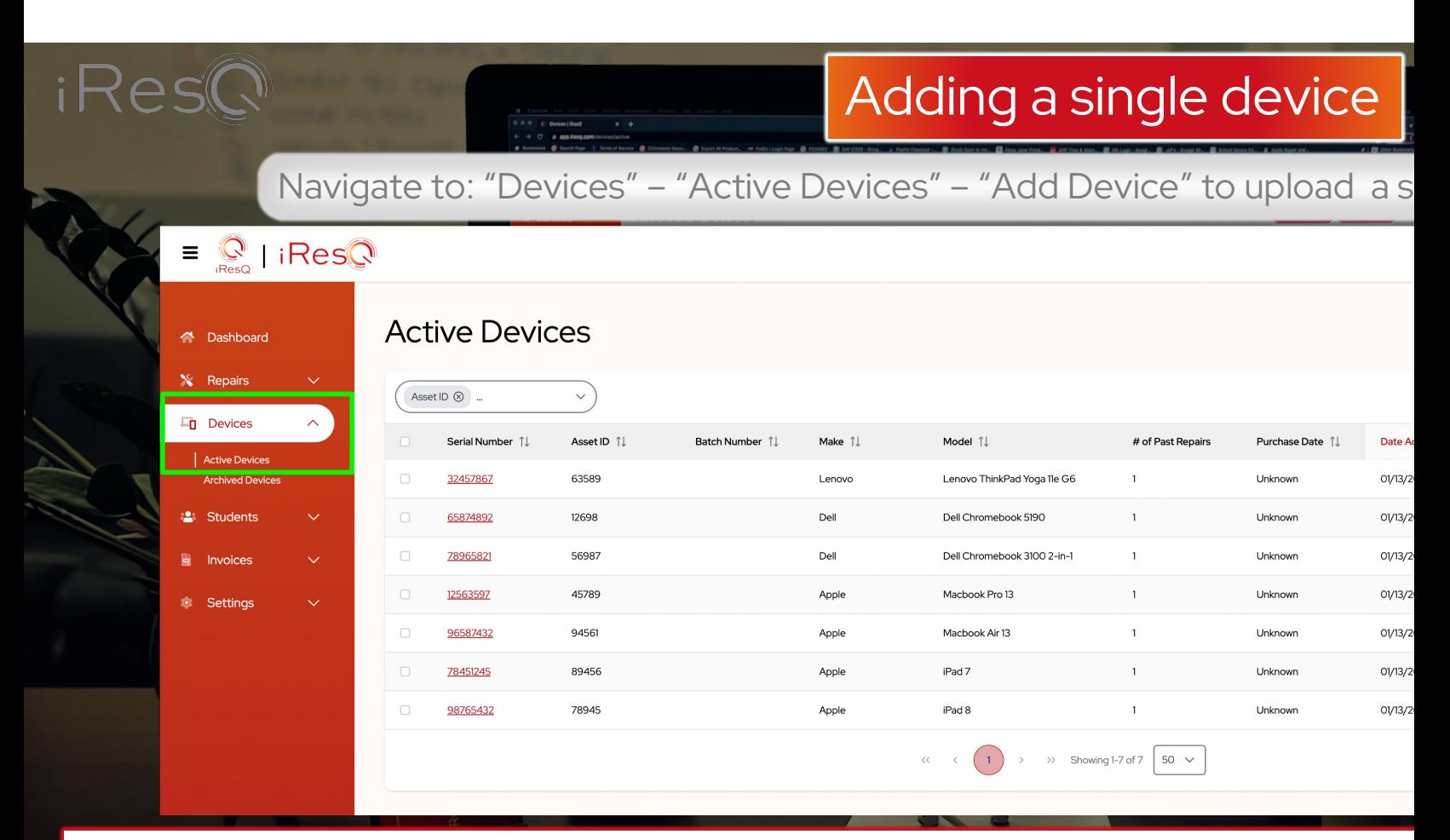

- Select " Add Device" in the top right corner of your portal page. A small window will
- The serial number and device model are required for device submission. The remains fields are optional fields are optional fields and fields are remaining fields to the remaining fields and fields the remaining fields to t manage devices. If you do not see your device model listed, please contact us at
- If you would like to pre-authorize iResQ to wipe or restore devices, please toggle window. Please note all data will be lost upon restoring a device.

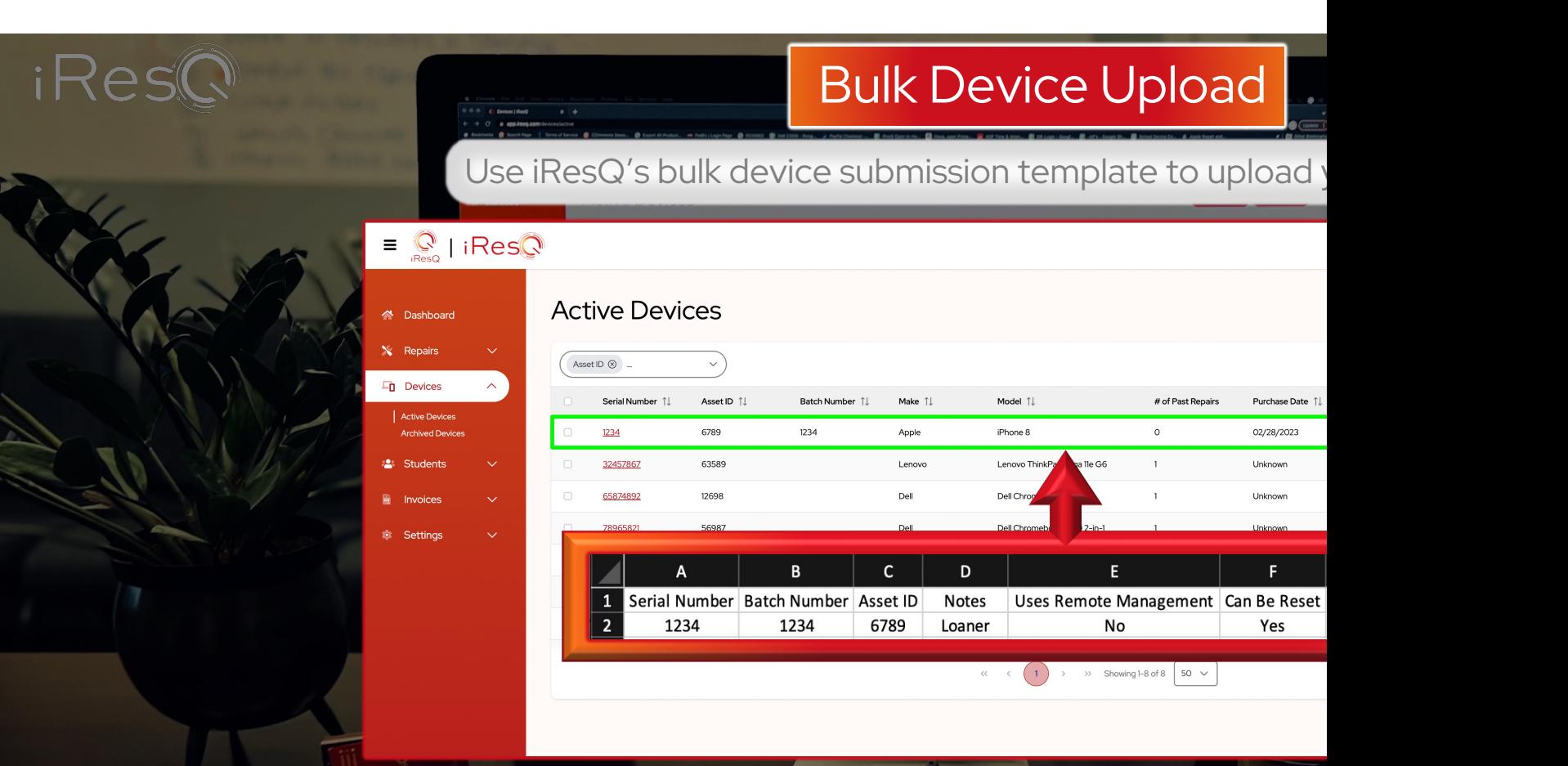

Export a list of devices from your own internal software or manually compile a b iResQHelpDesk@iResQ.com.

- We will format your spreadsheet and perform a bulk upload directly to your port would like to include specific data. A serial number is required, but you may choose number, purchase date, notes, remote management, restore approval and more
- Once the upload is complete, you can view and edit the device in "active device

## Adding a single student

*iRes* 

Navigate to: "Devices" – "Active Students" – "Add Student" to upload a single Student into your portal

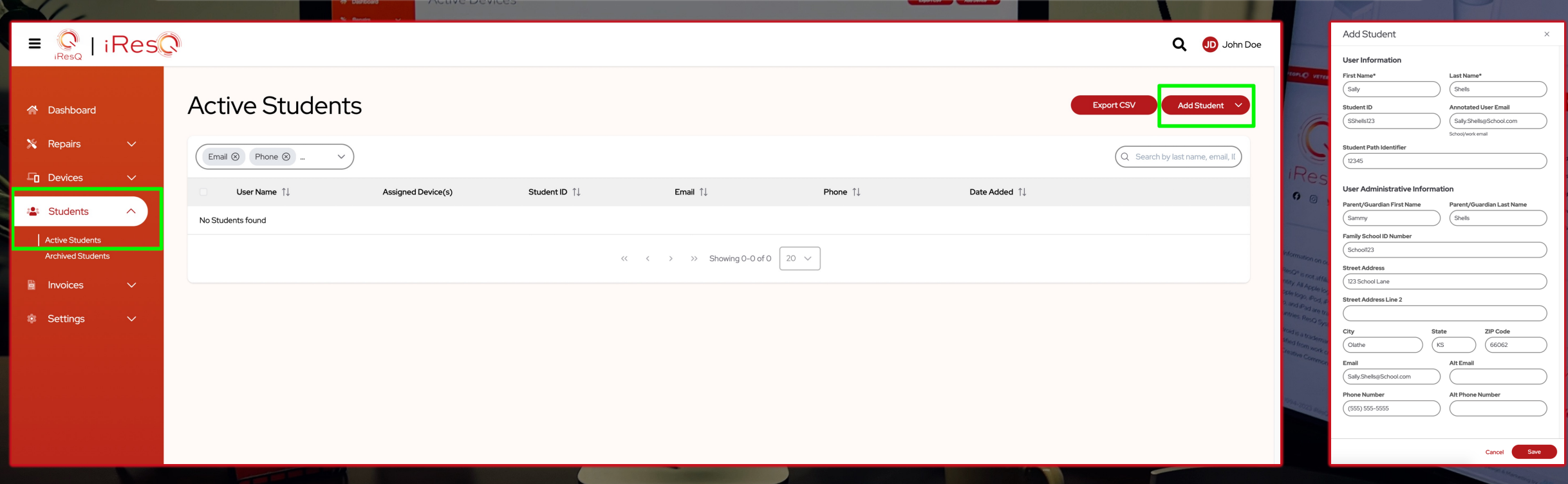

• Select " Add Student" in the top right corner of your portal page. A small window will open to submit your student info.

• Add the student and guardian information that you would like to keep record of in your portal. Once complete, click "save"

This presentation is prepared for the confidential use of iResQ's partners and prospects. All rights and IP reserved. No part of this proposal may be reproduced in any form or by any means without the prior written consent

10

 $n$ 

Corporate

ation

**Healthcare** 

### iRes Bulk Student Upload Use iResQ's bulk device submission template to upload blank-export-example (83)  $\heartsuit$  Tell me  $\frac{0}{0}$  $=$   $\frac{ab}{b}$ **Edd** Conditional Formatting Calibri (Body) ▬  $\mathbb{R}$ 百重 三 Format as Tabl B  $I \cup \checkmark$ Number Cells  $\gg$ .  $f_x$  $\overline{1}$ First Name Last Name Email Phone User ID Insurance St: Insurance En Parent/Guar Parent/Guar Family Schoo Street Addre City State Sally.Shells@ 555-555-555 SShells123 Sally Shells  $1/1/23$ 1/27/23 Sammy Shells School123 123 School L Olathe First Name Last Name Email Phone User ID Insurance Start Date Insurance End Date Parent/Guardian First Name Parent/Guardian Last Name Family School Sally Shells Sally.Shells@School.com 555-555-5555 SShells123  $1/1/23$  $1/1/27$ Sammy Shells School123  $\begin{array}{|c|c|}\n\hline\n12 \\
\hline\n13\n\end{array}$

 $(\widehat{\times})$ 

### **Import Bulk Students**

### Upload a CSV file with student info

Download and save one of the files below to begin uploading your list of students. Open the file in Excel (or similar application) and add your student information. Save the file as .CSV, using commas a delimiters between the columns.

Below is a list of common errors to avoid when importing your list of students. If you would prefer for iResQ to prepare your CSV file and import instead, please select the "Send to iResQ" button below.

### Avoid common errors

- Each student should have a unique email address or unique custom ID.
- Email addresses may only use letters, numbers, and the following special characters:  $\frac{1}{4}$ \$%&'\*+-/=?^\_`|~.
- Email addresses can't begin or end with a period (.).
- Save as a CSV (comma-separated delimited) file.
- Must contain the headers show in the example files below.

### Download a blank CSV file with the required headers Download a CSV file that includes example user info

### **Upload CSV file**

Choose File No file chosen

- Click the down arrow next to upload window.
- Use the links in red text to download text to download a blank team
- If you feel comfortable uplo example headers, save your button to upload your sprea
- Alternatively, you can send iResQHelpDesk@iResQ.cor

### <u>Ileik You ilgare is a</u> Assign a Device Corporate ation Navigate to: "Students" – "Active Students" – "Actions" – "Assign Device" to assign a single device to a user/student.

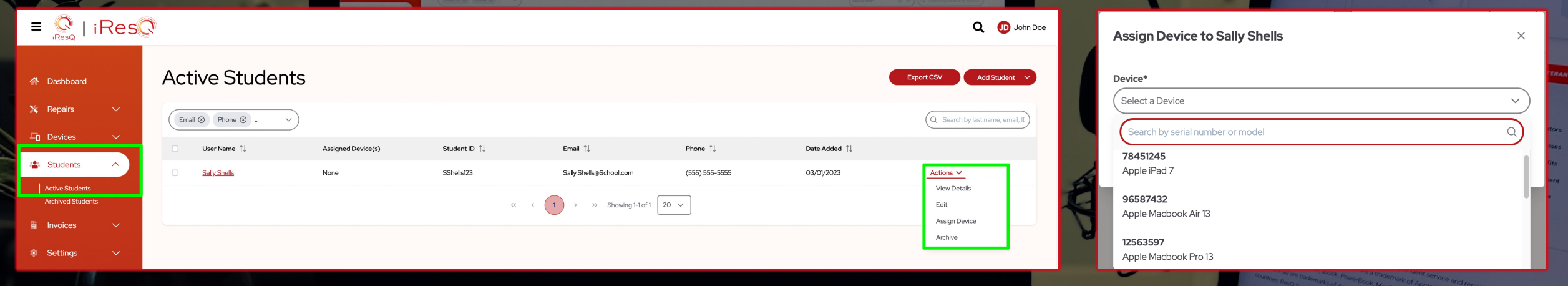

View Details – Provides a detailed view of student details, administrative information, assigned devices and repair history.

Edit – Add, remove or change student details

*i* ResC

Assign Device -Type out the desired serial number or simply scroll through your list of devices to assign a device to the user.

Archive – Remove the student from your active students list without deleting their information entirely. Navigate to "Students" – "Archived Students" to view your entire historical archive.

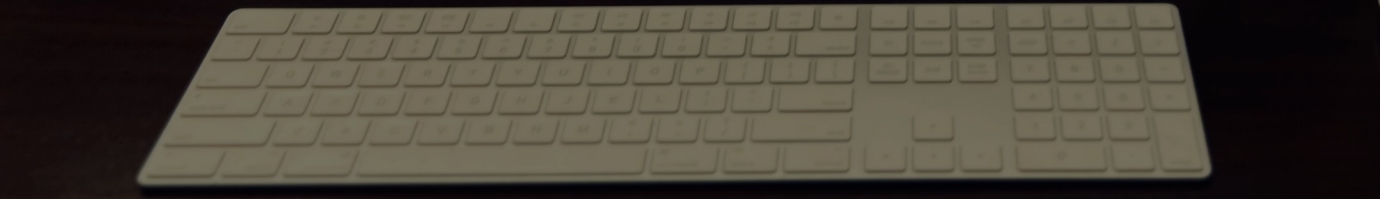

**Healthcare** 

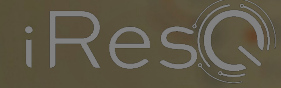

## <span id="page-12-0"></span>Assign a Device

13

Corporate cation

Healthcare

**RADIOS** 

### Navigate to: "Students" – "Active Students" – "Actions" – "Assign Device" to assign a single device to a user/student.

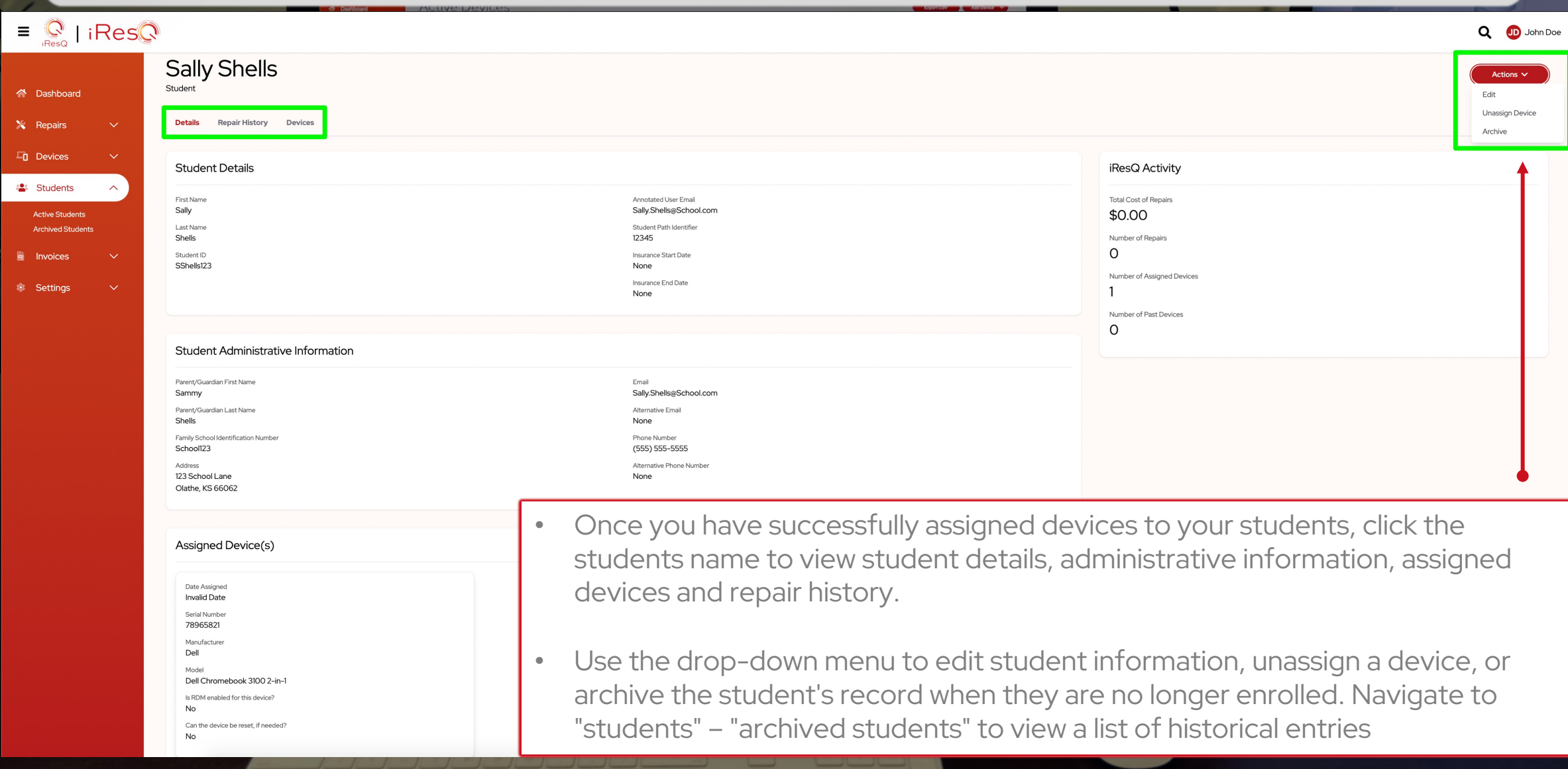

<span id="page-13-0"></span>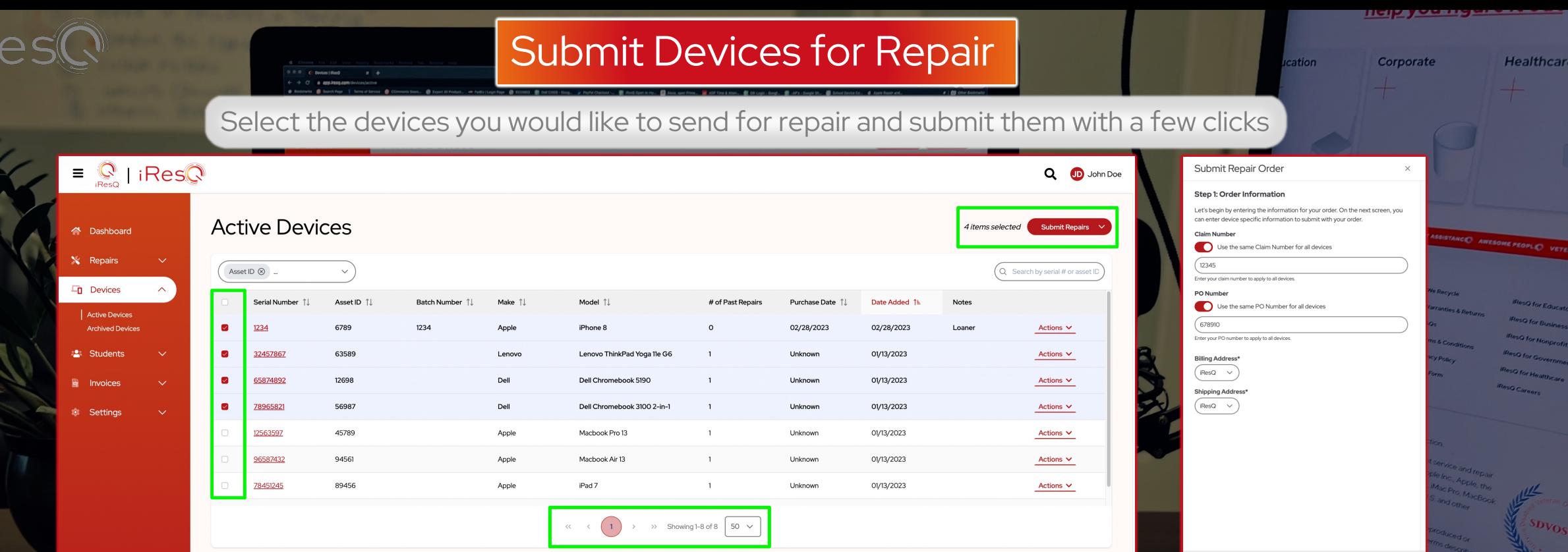

- Use the drop-down menu at the bottom of the page to view 10,20,25 or 50 devices on one page.
- Click the checkboxes next to each device that you would like to send for repair. If you're submitting the entire page of devices, use the checkbox in the menu bar to select all devices. Once you have determined the number of devices you would like to send for repair, click "submit repairs".
- A small window will appear where you can add a single PO and/or claim number for the entire batch. If you prefer to use unique numbers for each device, you can assign them after clicking "next step"

14

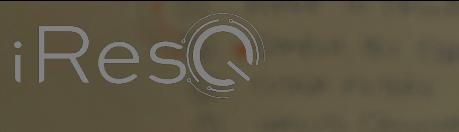

## <span id="page-14-0"></span>Submit Devices for Repair

Use the Submit Repair Order window to verify your device information

- Add Passcode Speed up your repair by providing log-in credentials for diagnostics and quality testing.
- Add Claim  $#$  Assign a unique claim number to each device. This number will remain with the repair record and will be visible on invoices.
- Add PO # Assign a unique PO number to each device. This number will remain with the repair record and will be visible on invoices.
- Add Ticket  $#$  Use your own internal ticket system to further track your device.
- Add Repair Notes Provide a brief problem description to help our technicians identify the problem with your device.
- Note: The fields provided in this window are not required for order submission. The intention is to provide a comprehensive approach to asset management, repair and historical record keeping.

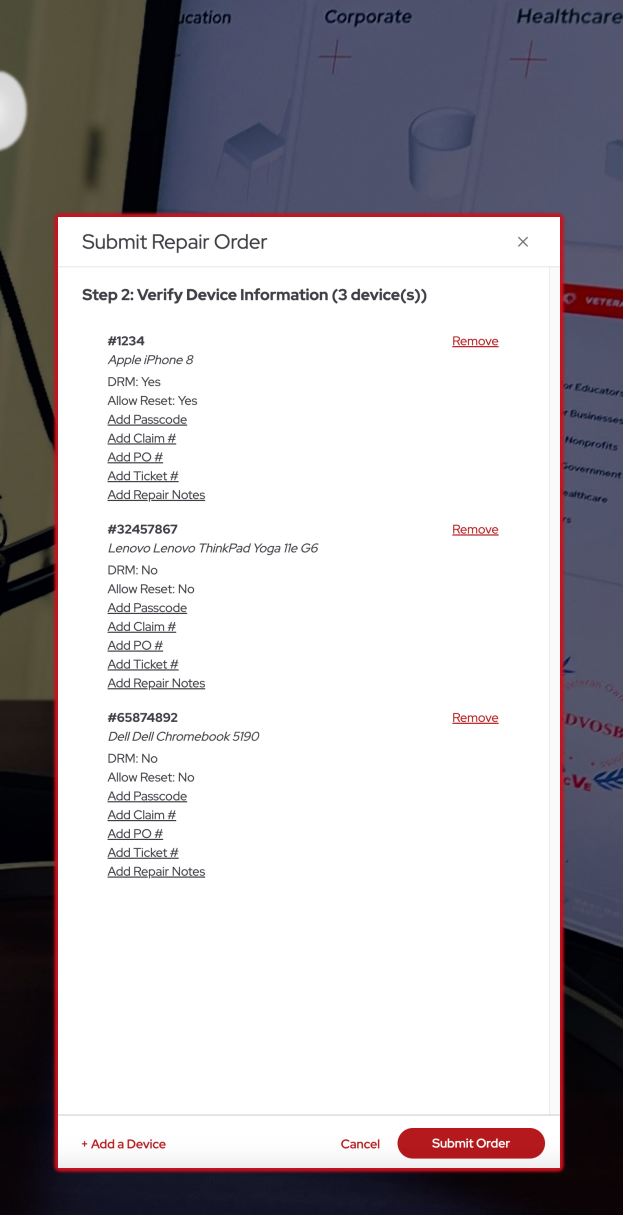

 $n$ 

15

## <span id="page-15-0"></span>Submit Devices for Repair

Complete your order and ship your devices to iResQ for service

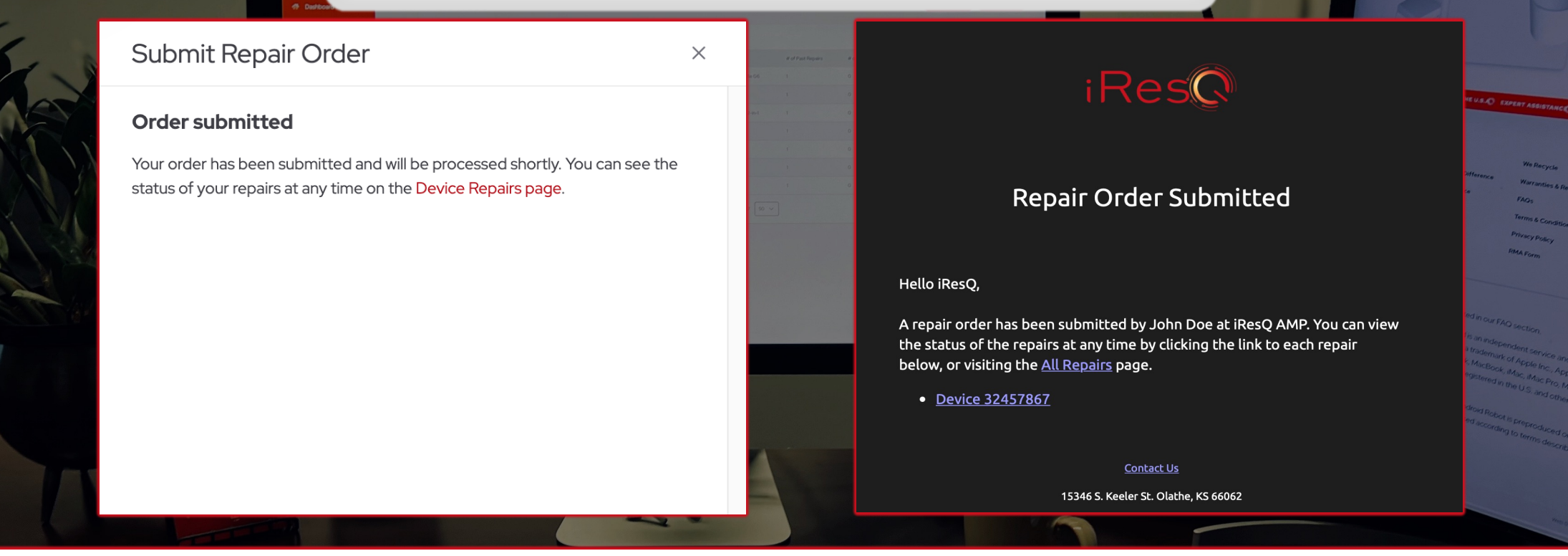

- You will receive an on-screen notification, followed by a confirmation email once you have successfully submitted your devices for repair. Your dedicated account representative will contact you regarding shipping specifications.
- iResQ offers a variation of packaging options. Contact us if you need single (1-2 Devices), half bulk (5-10 Devices) or full bulk (10-20 Devices) boxes to accommodate your shipment(s). We will issue shipping labels via email once your order has been submitted. Note: iResQ will soon have the option to print your label directly from the website!

This presentation is prepared for the confidential use of iResQ's partners and prospects. All rights and IP reserved. No part of this proposal may be reproduced in any form or by any means without the prior written consent

Healthcare

<span id="page-16-0"></span>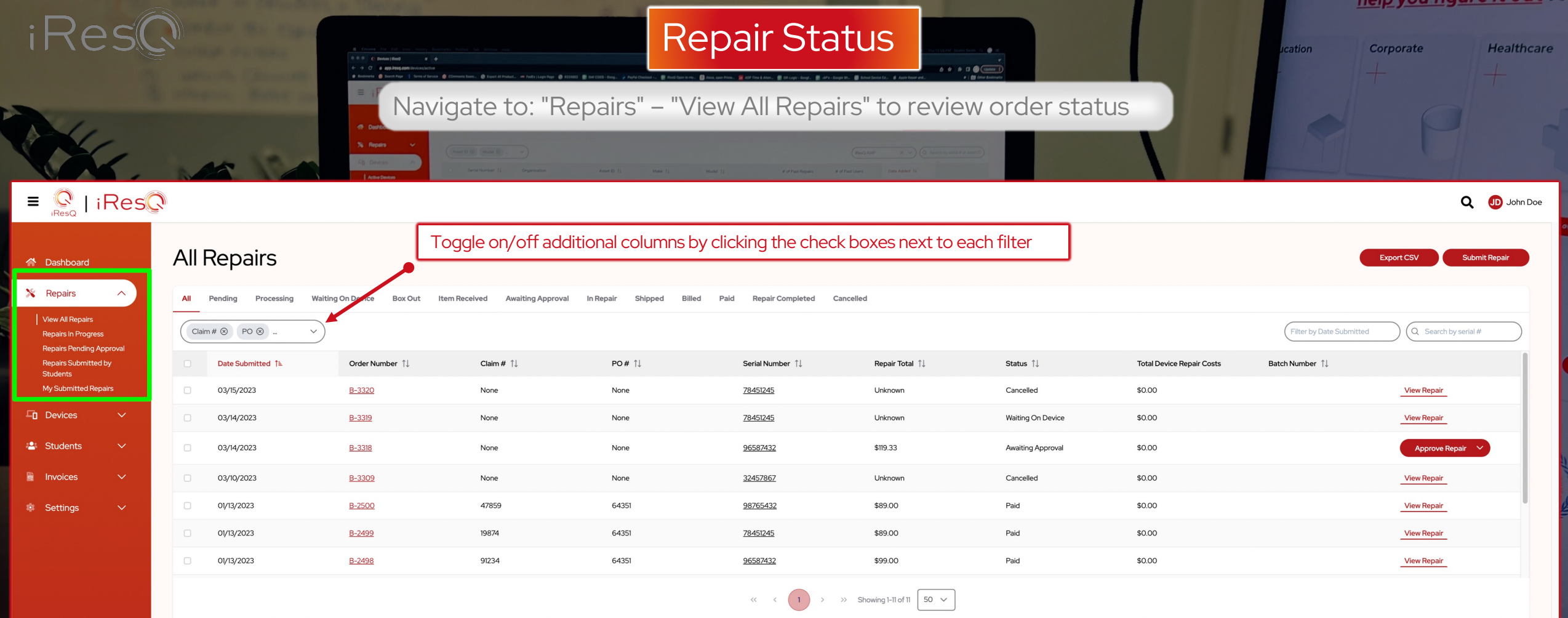

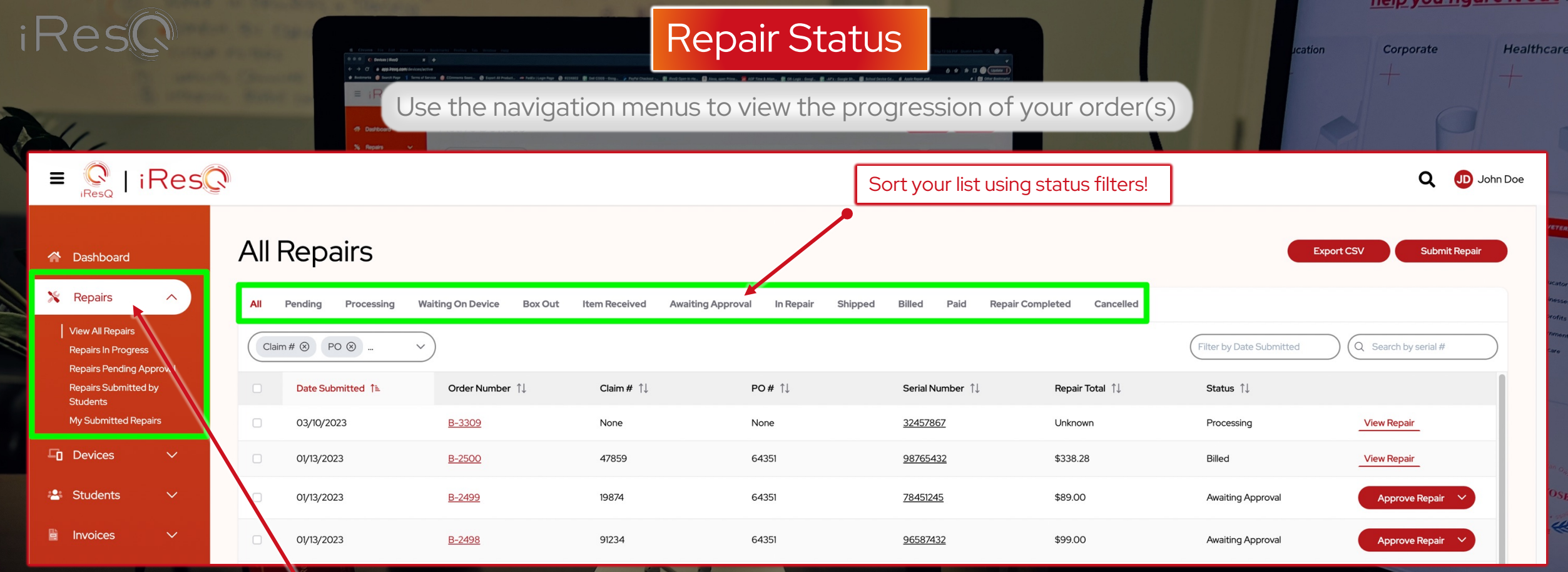

- <span id="page-17-0"></span>View All Repairs - All time view, Any status
- Repairs in Progress View orders inbound, outbound or currently at iResQ.
- Repairs Pending Approval Review, approve or reject repair estimates
- Repairs Submitted by Students Review, approve or reject student repair submission

18

My Submitted Repairs - View repairs submitted by current user.

<span id="page-18-0"></span>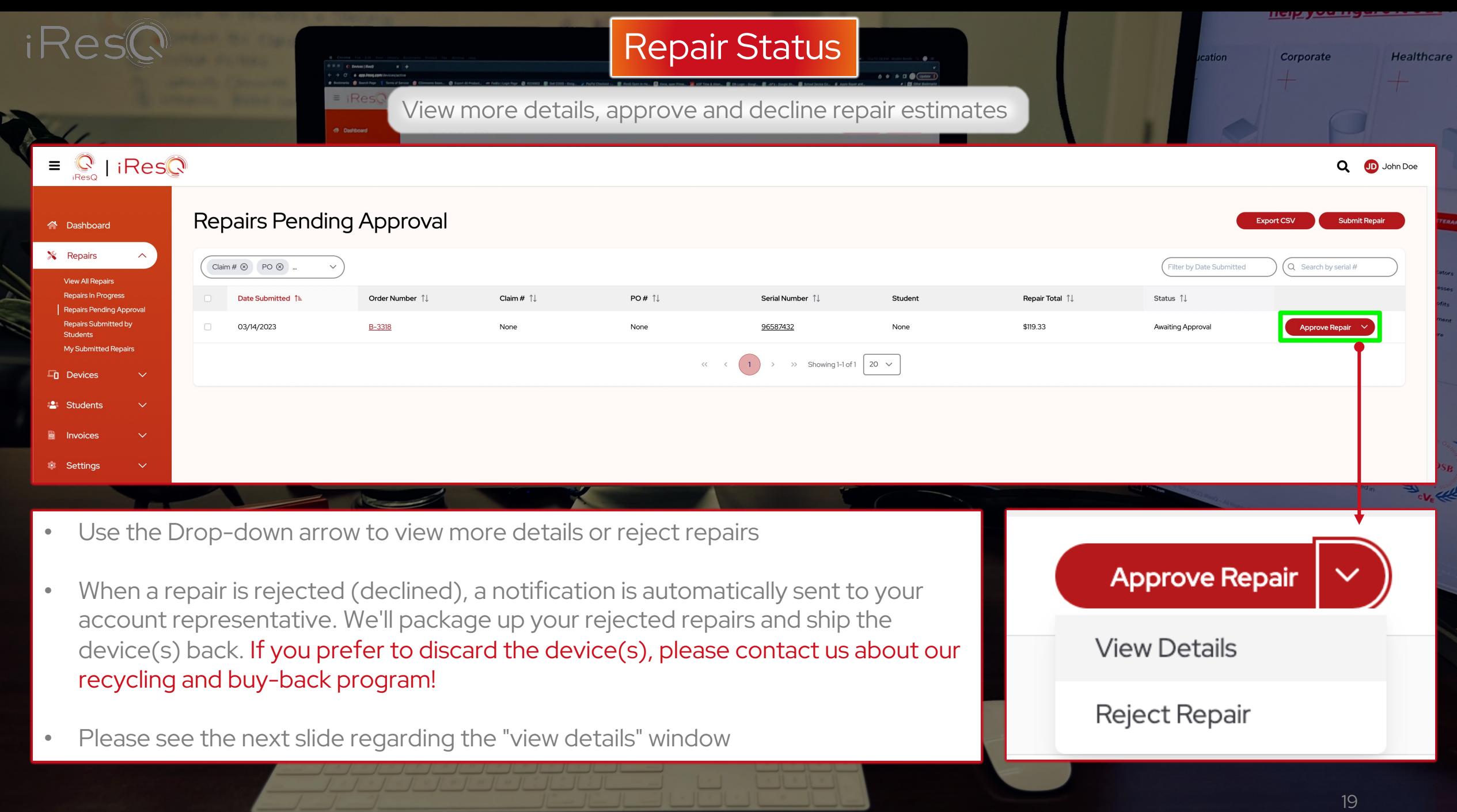

<span id="page-19-0"></span>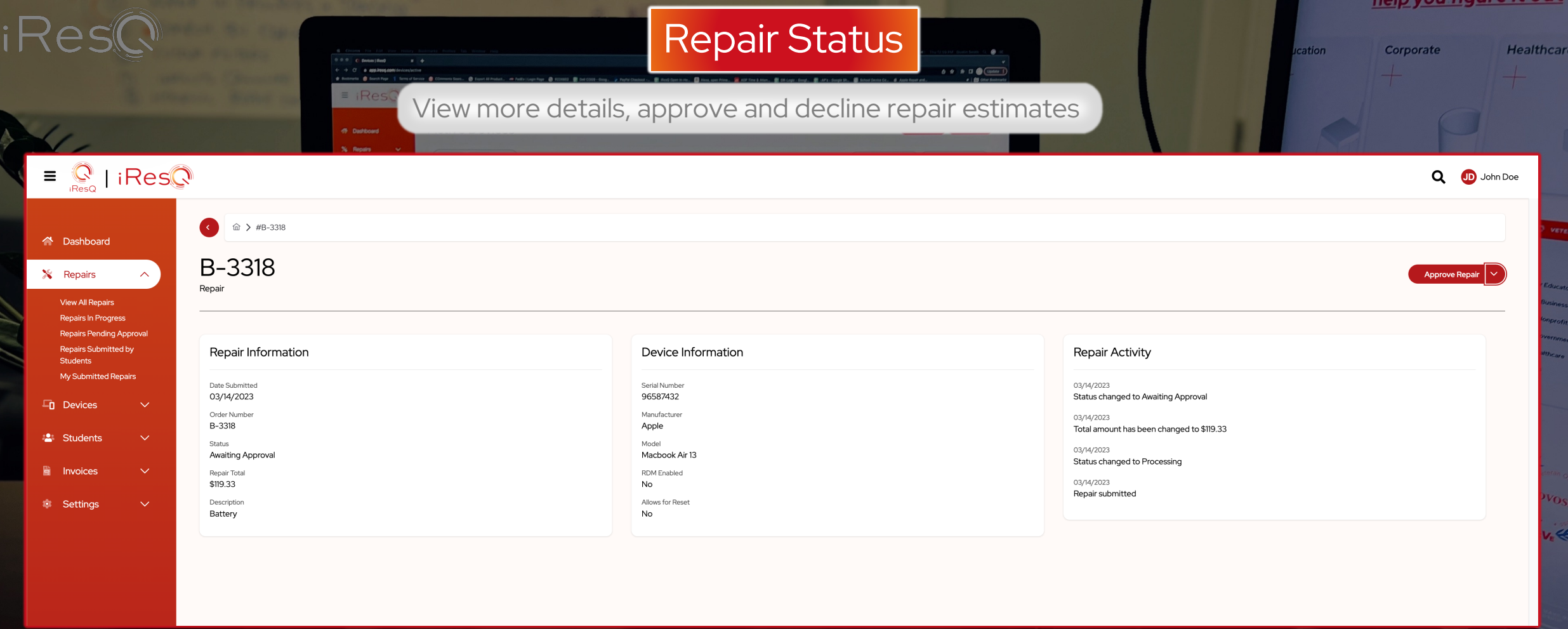

- Select " view details" or simply click the order number to view repair information, device information and repair activity.
- You can also approve or reject a repair from this menu, or use the back button to manage repairs in list view

20

<span id="page-20-0"></span>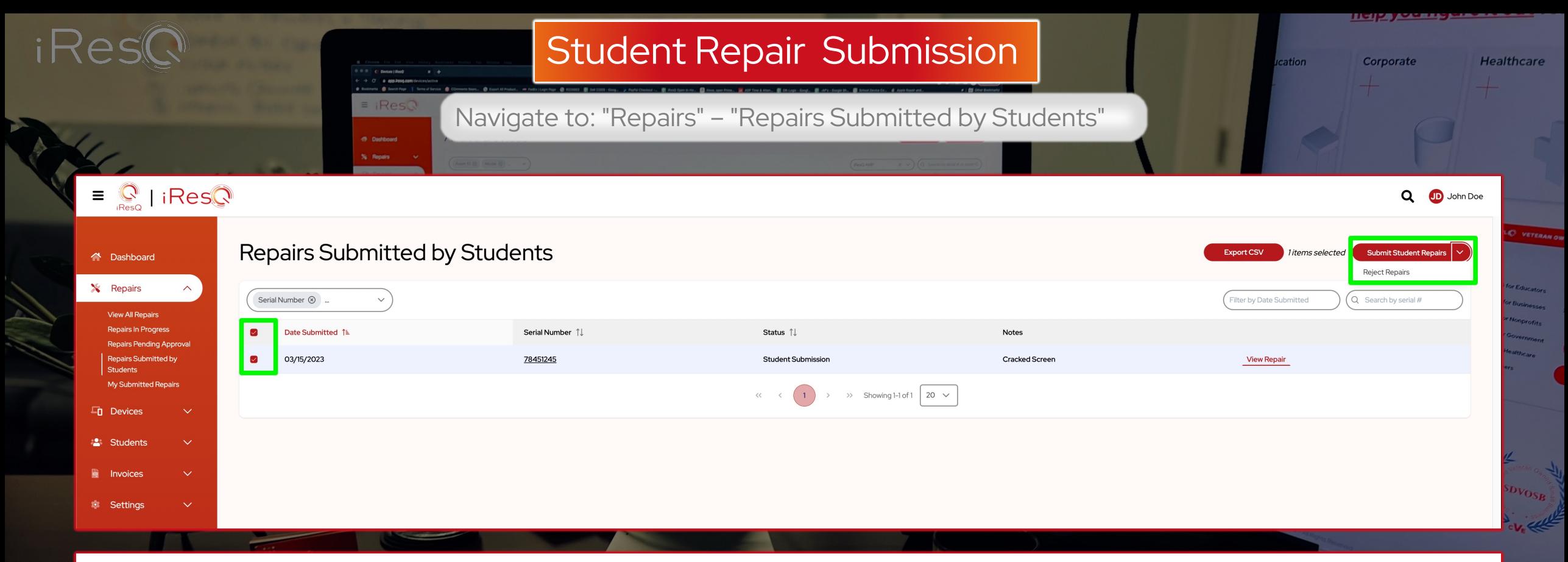

- After reviewing your student repair submissions, select the devices you would like to manage by clicking the checkbox next to the device.
- Click the "Submit Student Repairs" button to approve the submission or use the drop-down menu to"Reject Repairs".
- Note: If the repair submission is approved, iResQ will create an order and provide instructions to the user to ship the device to iResQ for repair!

21

<span id="page-21-0"></span>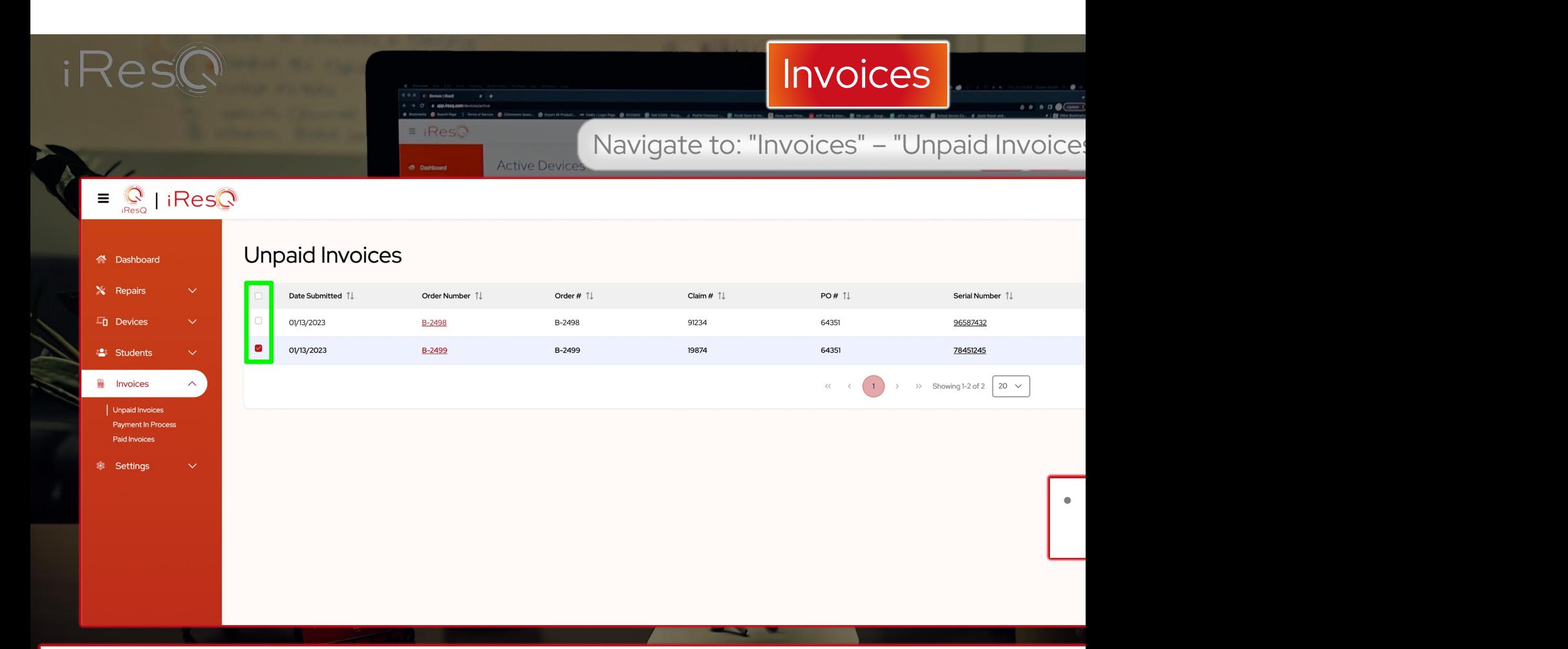

- Educational institutions and businesses are billed on net 30 terms unless other arra invoices bi-weekly and invoices will be made available in the portal within 24 hours.
- You have the ability to build your own invoice by clicking the checkboxes next to e checkbox at the top of the menu. This feature provides flexibility for creating revistions to your Poissons to  $P$
- Once you have made your selection, click "approve for payment" to build a bulk in

<span id="page-22-0"></span>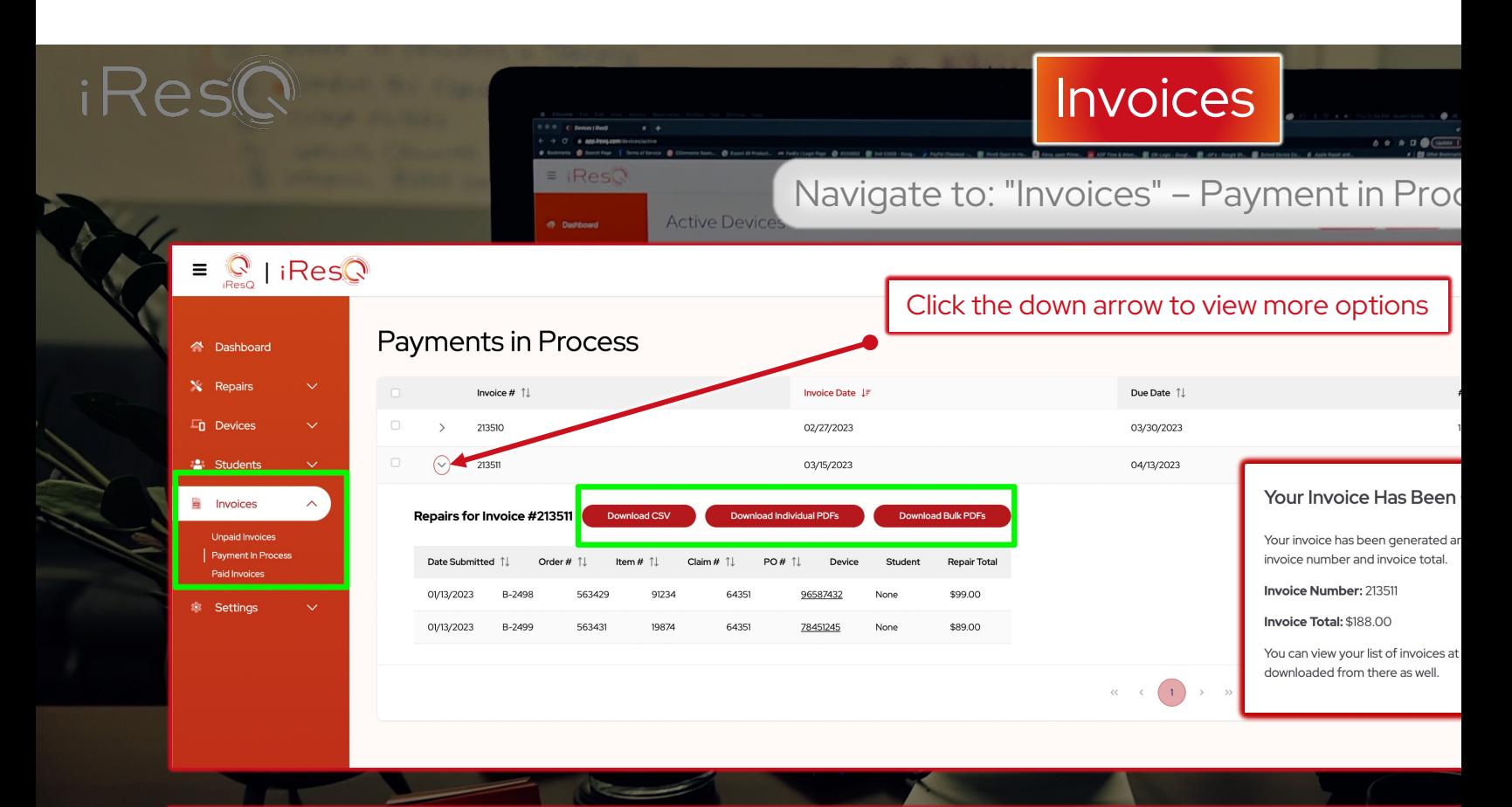

- Upon generating an invoice, you will receive confirmation with a bulk invoic
- Use the download buttons to generate a CSV file, individual PDF's or a bulk single PDF.
- When you're ready to pay, mail us a check along with your printed invoice(s regarding alternative payment methods.
- Navigate to: "invoices" "paid invoices" to see a history of your payments

### <span id="page-23-0"></span>Summary of Overall Process

- 1. Boxes and labels are provided as needed. As devices begin to arrive at our location, we reuse boxes as wear and tear allows to reduce environmental waste and maintain a constant logistical cycle. Boxes will be taken out shipping rotation by either iResQ or the school staff as required.
- 2. Devices are packaged by the school representatives and sent to iResQ for analysis.
- 3. Symptoms, faults, damage, etc., device type, with serial number and/or Asset ID are submitted to iResQ via email or uploaded to our website(s).
- 4. Upon receipt of shipment, iResQ evaluates each device and posts a diagnosis description and estimate to our website.
- 5. Quotes can either be manually approved/declined by school, or pre-determined repair limits, occurrences, or life-cycle age can be auto-approved/declined to speed up the repair process.
- 6. Repaired devices will be shipped back to school in batches similar to receipt (packing list will be included inside box).
- 7. Invoices can be custom built through website or managed by iResQ Accounts Receivable.

### Our Repair Process

Repair Turn Around Time (TAT) varies on each repair. After receiving a device from the carrier it is promptly processed and enters the repair queue. Depending on carrier delivery times, technicians will either diagnose the same day or the following. The most common repairs (ie broken glass/LCD, battery, charging port, etc.) are typically completed within three (3) days and are shipped back to the customers. More challenging devices will requ pre and post testing, and repair time may be extended. All repairs do not proceed until the customer approves.

### Prior to Repair Diagnosis

We conduct a thorough diagnosis which includes multiple tests to ensure the issues are properly identified. These tests also help to detect and fix intermittent problems that a single test might not find. We ensure we initially focus on the problem areas that are reported to us, then we can start running more extensive tests to diagnose the problem. Our free diagnosis includes parts and labor which is sent to the approval authority to begin the repair.

### Repair

Our trained technicians have experience with a variety of computer, tablet and phone brands including Apple, Dell, HP, Acer, Asus, and other leading manufacturers. We have experience fixing everything from common repairs such as screens, ports, batteries as well as the most difficult repairs that include motherboards and water damage. The technician will keep you updated on the progress of your computer, PC or laptop repair throughout the No matter what device you have or repair it needs, you can be assured your repair is being done quickly and professionally.

### Post Repair Quality Control

After installing new parts the device may work just fine, but we want to ensure the device does not fail after it leaves our facility. By running final tests through our rigorous, multi-point, quality checks, we find any additional errors that may surface that would deem the overall repair unsuccessful. If the device passes these final tests, then we're done! This thorough technique allows us to proudly boast a rework rate of less than 2%.

<span id="page-24-0"></span>About iResQ

Established in 1994, iResQ has and continues to work with hundreds of school districts, universities, and businesses throu of computer repair services. We continue to be the preferred choice because our highly knowledgeable and qualified st Chromebooks, MacBooks, PCs, iPads, Android tablets, and desktop computers. iResQ also works with several nationally re electronic device product claims.

Since January 2020 iResQ has had the honor of being a Service-Disabled Veteran Owned Small Business (S[DVOSB\).](mailto:iResQHelpDesk@iResQ.com) Ou keep us committed to achieving the best possible experience for our education and business clients and customers. We a school needs and deserves. Upon request, we would be happy to coordinate a [conference](http://www.iresq.com/) call to provide [addition](http://app.iresq.com/)al insight a be open to a personal meeting if you would like to tour our facility or have us come to your locations for a visit.

### Support Promise

We promise to help each and every customer find the best solution for their needs and to fix it right the first time. Your details will all list it and the first time. Your details will list and care, treating each repair with the respect and expertise it deserves – because we value your productivity as much as or more than our bottom line. The team that our customers can trust to not only get the job done right, but to do it with integrity, compassion and kindness time

To ensure your students and staff receive their electronic devices back in a timely manner, we maintain a 30-day inver brand/model device is purchased by the district or independent school, we will work closely with the appropriate departm lengthy vendor list to begin building our on-hand inventory. We care about your productivity and are committed to doing what under

15346 S. Keeler Street, Olathe KS. 66062 / 913-390-1030 / iResQHelpD

www.iResQ.com / app.iResQ.com